#### How to Use the Chat Function

Chat is a real-time communication tool.

You can exchange messages with your students through the chat function. For example, you send an assignment (file) to a student and he/she sends comments back to you. To use the chat function, configure the settings as follows:

## [1] Basic Settings of Teaching Materials

1. After logging in to e-class, select the course you would like to edit.

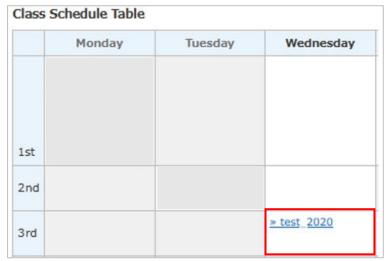

2. Select the [CreateMaterial] button.

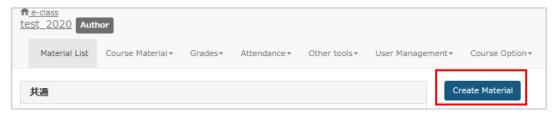

### 3. Select [Chat].

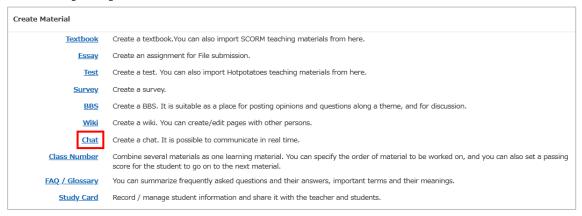

4. Fill in the boxes in the [General Options] tab.

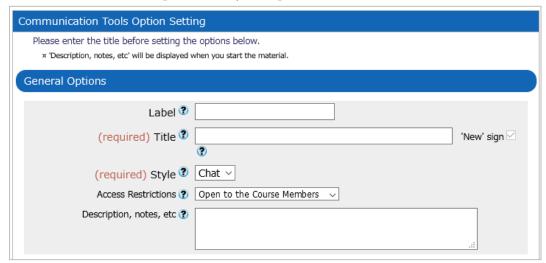

5. Fill in the boxes in the [User Access Options] tab (optional).

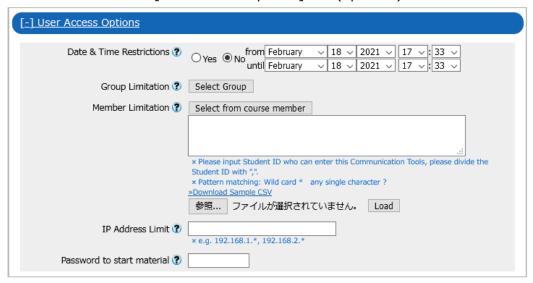

6. Select options in the [Chat Options] tab (optional).

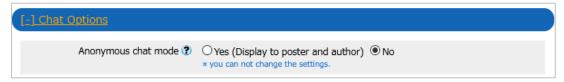

7. Click [Create Communication Tools].

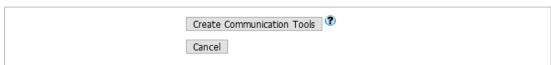

8. You will go back to the page that shows the list of teaching materials. Confirm if the intended teaching material has been correctly created.

# [2] How to Use

1. Select a [Chat] material from among the listed materials.

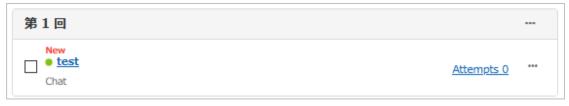

2. Enter your comments in the box labeled [Text/Url] and click the [Send] button.

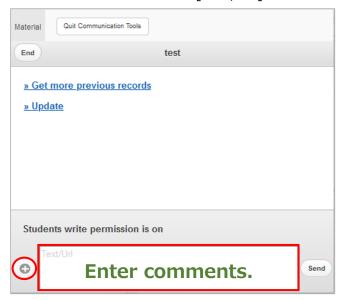

- Click the "+" mark on the left side, and the following window will appear on the screen.
- ※ You can send files and images by clicking [参照] in the [File/Image] box. Files totaling up to 300 MB can be sent.

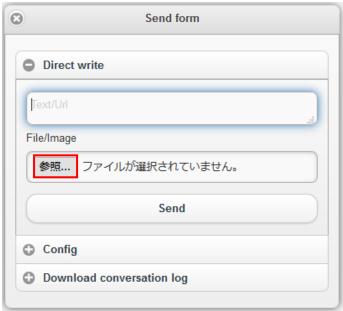

### [3] Screen Displayed

Comments from right: Your comments (highlighted in green)

Comments from left: Your counterpart's comments (highlighted in blue)

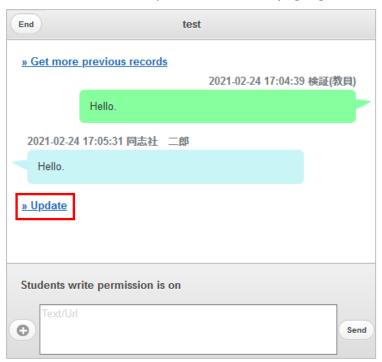

Comments will be automatically displayed, but if you want to see real-time comments of others, you can display them by clicking [Update].

End

- The names of companies, systems, programs or products in this document are trademarks or registered trademarks owned by the companies that developed them.
- In this document, symbols such as ©, ® or TM are omitted.